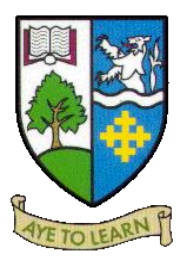

## **Chromebook: Quick Guide**

Open your Chromebook to switch on

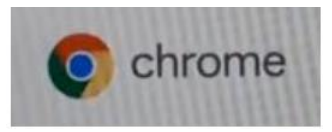

Now connect to your Home **Wi-Fi**.

Please note, Chromebooks can only be used via Wi-Fi.

You will see a screen like this when the Chromebook first starts up:

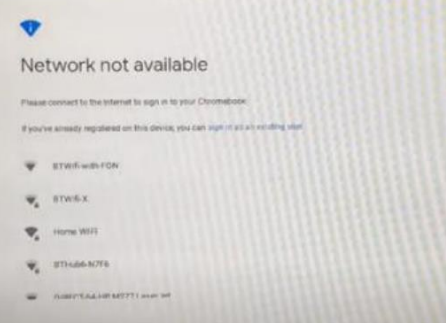

Click on your home **Wi-Fi** and enter your password.

If you don't know your password, you will find it on the reverse or bottom of your internet box/router.

When connected, the Wi-Fi will show like this in the bottom right-hand corner the Chromebook will bring up a log-in screen. If not, press the back button to bring up this screen:

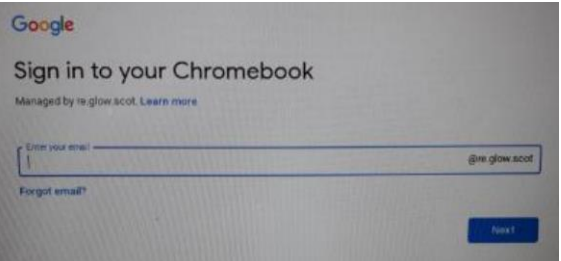

**Sign-in** with the **Glow username** provided by your teacher – it will start with **gw** and a **number**

You will then be prompted for your Glow password. Enter this and press Next. If you have forgotten your password, contact the school as your teacher needs to reset it.

If this screen appears, complete type the text shown on the screen

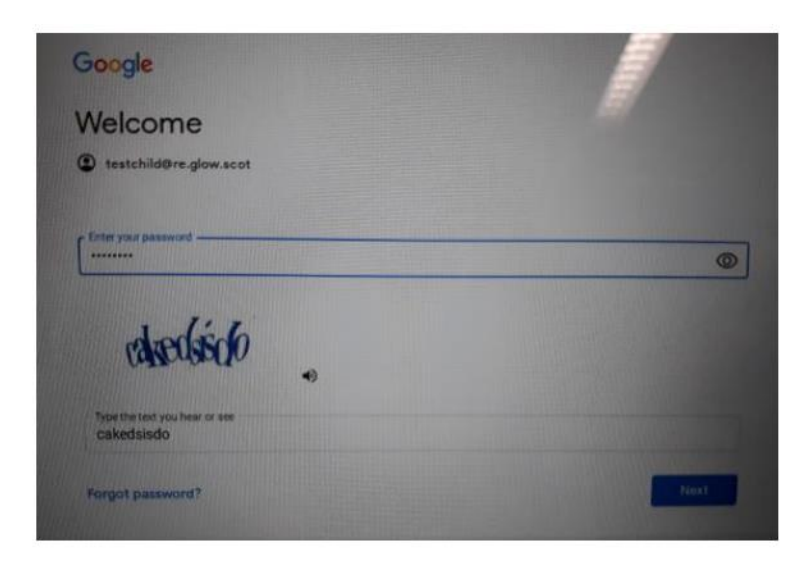

If prompted, connect again to your home Wi-Fi

You should then be taken to the **Glow Launch Pad** where you should see a number of tiles, including Google Classroom and Microsoft Teams.

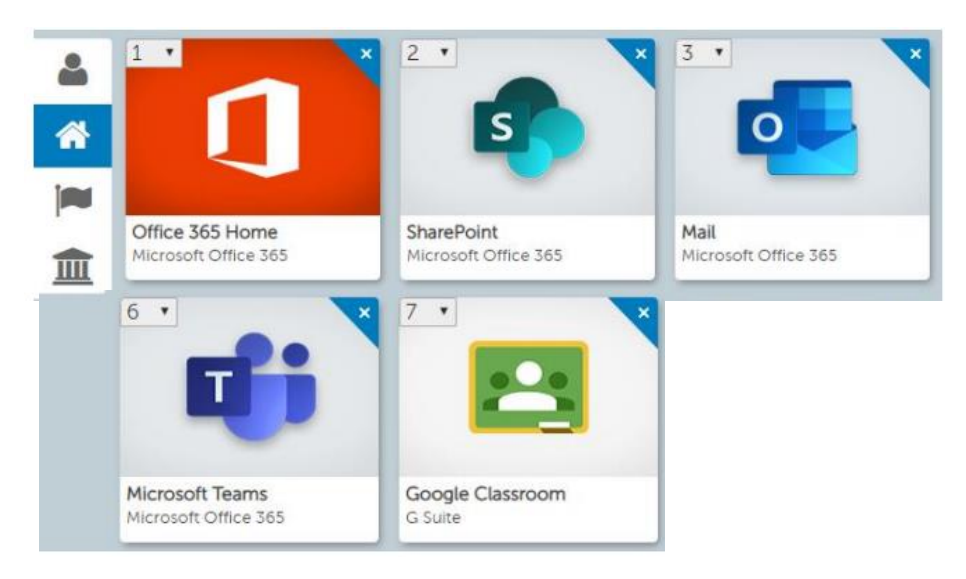

If you require to access learning through other websites, such as the school website, MathsPad, Idea Award etc. you will need to click on the + button at the top of Chrome, enter the website address, then sign in if necessary:

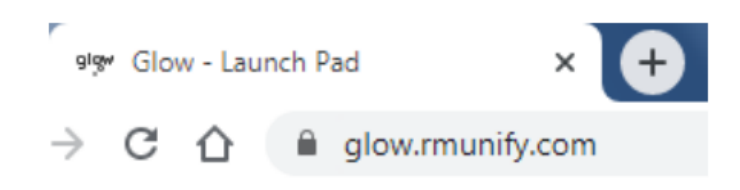